# Bedienungsanleitung

**Innenkamera** 1

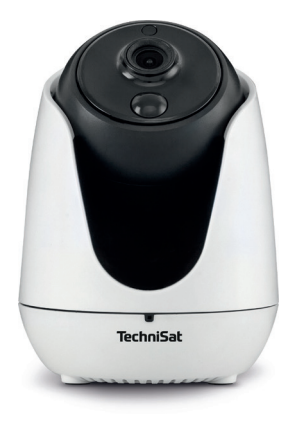

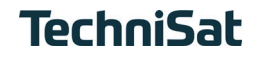

#### <span id="page-1-0"></span>**1 Abbildungen**

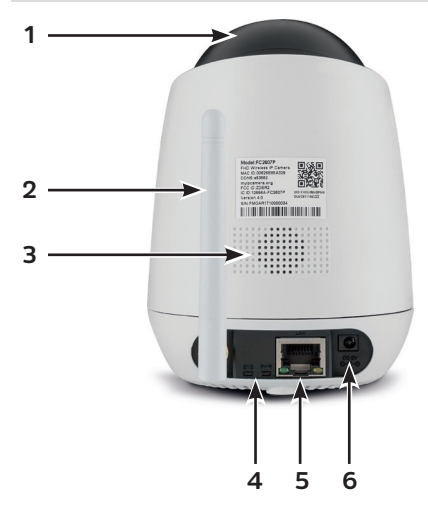

- 1 Drehbare Kamera<br>2 WLAN-Antenne
- 2 WLAN-Antenne<br>3 Lautsprecher
- 3 Lautsprecher<br>4 Status-LEDs
	-
- 4 Status-LEDs<br>5 LAN-Buchse 5 LAN-Buchse<br>6 DC-IN Buchse
	- DC-IN Buchse

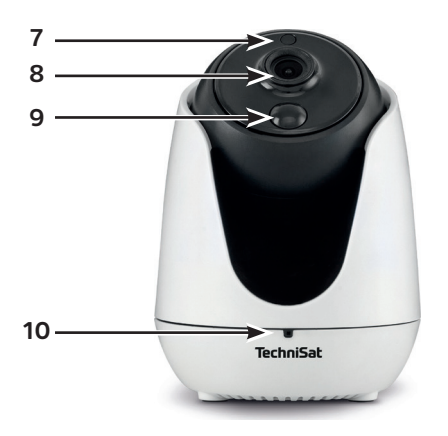

- 7 Helligkeitssensor<br>8 Kameralinse
	- 8 Kameralinse
- 9 Bewegungssensor<br>10 Mikrofon
	- Mikrofon

\* Auf der Unterseite befindet sich des Weitern eine Reset-Taste zum Zurücksetzen der Kamera. Diese nach Möglichkeit mit einem schmalen Gegenstand, z. B. einer Büroklammer, drücken.

#### Inhaltsverzeichnis

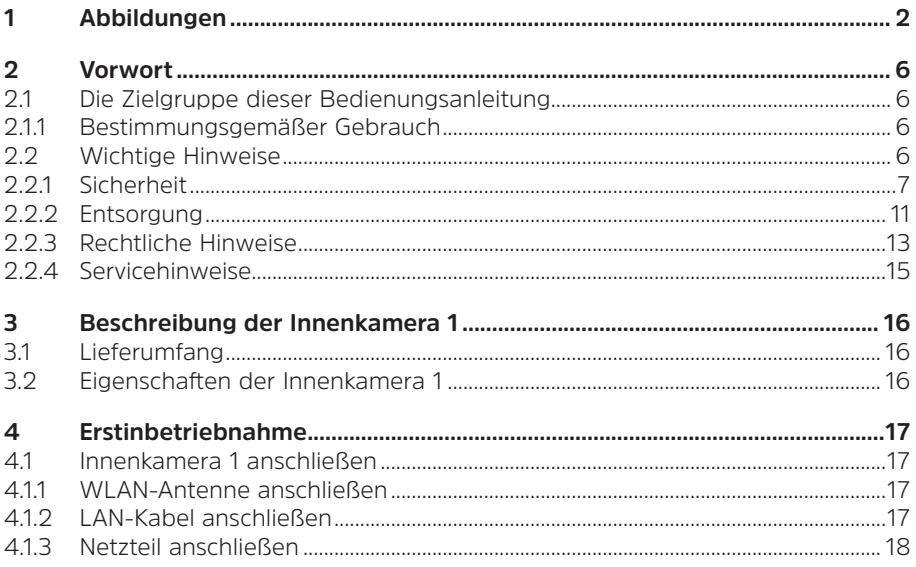

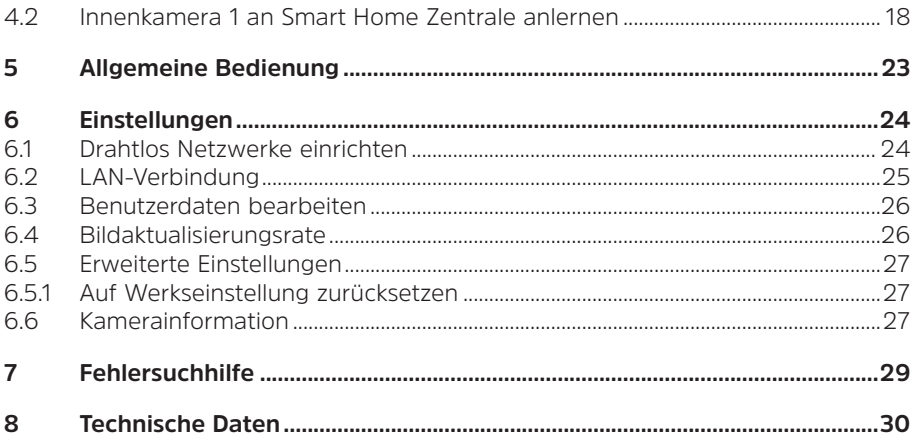

#### <span id="page-5-0"></span>**2 Vorwort**

Diese Bedienungsanleitung hilft Ihnen beim bestimmungsgemäßen und sicheren Gebrauch Ihrer Innenkamera 1, im folgenden Kamera oder Gerät genannt.

#### **2.1 Die Zielgruppe dieser Bedienungsanleitung**

Die Bedienungsanleitung richtet sich an jede Person, die das Gerät aufstellt, bedient, reinigt oder entsorgt.

#### **2.1.1 Bestimmungsgemäßer Gebrauch**

Das Gerät ist für die Videoüberwachung von Gelände, Einrichtungen oder Räumen entwickelt. Es wird über eine separat erhältliche TechniSat Smart Home Zentrale in Verbindung mit der TechniSat CONNECT-App gesteuert. Das Gerät ist für den privaten Gebrauch konzipiert und nicht für gewerbliche Zwecke geeignet.

#### **2.2 Wichtige Hinweise**

Bitte beachten Sie die nachfolgend aufgeführten Hinweise, um Sicherheitsrisiken zu minimieren, Beschädigungen am Gerät zu vermeiden, sowie einen Beitrag zum Umweltschutz zu leisten.

Lesen Sie bitte alle Sicherheitshinweise sorgfältig durch und bewahren Sie diese für spätere Fragen auf. Befolgen Sie immer alle Warnungen und Hinweise in dieser Bedienungsanleitung und auf der Rückseite des Gerätes.

<span id="page-6-0"></span>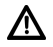

Achtung - Kennzeichnet einen wichtigen Hinweis, den Sie zur Vermeidung von Gerätedefekten, Datenverlusten/-missbrauch oder ungewolltem Betrieb unbedingt beachten sollten.

 $\left(\overline{\bm{i}}\right)$ 

Tipp - Kennzeichnet einen Hinweis zur beschriebenen Funktion sowie eine im Zusammenhang stehende und evtl. zu beachtende andere Funktion mit Hinweis auf den entsprechenden Punkt der Anleitung.

#### **2.2.1 Sicherheit**

Zu Ihrem Schutz sollten Sie die Sicherheitsvorkehrungen sorgfältig durchlesen, bevor Sie die Kamera in Betrieb nehmen. TechniSat übernimmt keine Haftung für Schäden, die durch unsachgemäße Handhabung und durch Nichteinhaltung der Sicherheitsvorkehrungen entstanden sind.

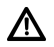

Öffnen Sie niemals das Gerät! Das Berühren Spannung führender Teile ist lebensgefährlich!

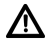

Ein eventuell notwendiger Eingriff darf nur von geschultem Personal vorgenommen werden.

Das Gerät darf nur in gemäßigtem Klima betrieben werden.

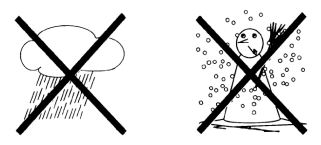

75 Bei längerem Transport bei Kälte und dem anschließenden Wechsel in warme Räume nicht sofort einschalten; Temperaturausgleich abwarten.

Setzen Sie das Gerät nicht Heizquellen aus, die das Gerät zusätzlich zum normalen Gebrauch erwärmen.

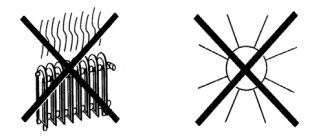

Bei Gewitter sollten Sie das Gerät von der Netzsteckdose trennen. Überspannung kann das Gerät beschädigen.

/ľ

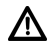

Bei auffälligem Gerätedefekt, Geruchs- oder Rauchentwicklung, erheblichen Fehlfunktionen, Beschädigungen an Gehäuse das Gerät ausschalten und den Service verständigen.

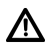

Das Gerät darf mit dem Netzteil nur an der auf dem Netzteil angegebenen Netzspannung betrieben werden.

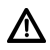

Versuchen Sie niemals, das Gerät mit einer anderen Spannung zu betreiben.

∕∖ Das Netzteil darf erst angeschlossen werden, nachdem die Installation vorschriftsmäßig beendet ist.

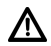

Wenn das Netzteil defekt ist bzw. wenn das Gerät sonstige Schäden aufweist, darf es nicht in Betrieb genommen werden.

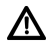

Beim Abziehen des Netzteils von der Steckdose am Stecker ziehen - nicht am Kabel.

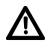

Versuchen Sie niemals ein defektes Gerät selbst zu reparieren. Wenden Sie sich immer an eine unserer Kundendienststellen.

# ∕^

Lassen Sie Kinder niemals unbeaufsichtigt dieses Gerät benutzen.

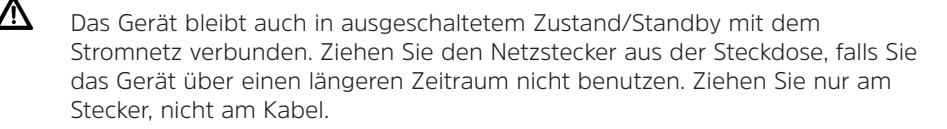

Dieses Gerät ist nicht dafür bestimmt, durch Personen (einschließlich Kinder) mit eingeschränkten physischen, sensorischen oder geistigen Fähigkeiten oder mangels Erfahrung und/oder mangels Wissen benutzt zu werden, es sei denn, sie werden durch eine für ihre Sicherheit zuständige Person beaufsichtigt oder erhielten von ihr Anweisungen, wie das Gerät zu benutzen ist.

Kinder müssen beaufsichtigt werden, um sicherzustellen, dass sie nicht mit dem Gerät spielen.

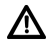

Es ist verboten Umbauten am Gerät vorzunehmen.

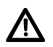

Beachten Sie die Örtlichen, Rechtlichen Grundlagen zur Videoüberwachung.

#### <span id="page-10-0"></span>**2.2.2 Entsorgung**

Die Verpackung Ihres Gerätes besteht ausschließlich aus wiederverwertbaren Materialien. Bitte führen Sie diese entsprechend sortiert wieder dem "Dualen System" zu. Dieses Produkt darf am Ende seiner Lebensdauer nicht über den normalen Haushaltsabfall entsorgt werden, sondern muss an einem Sammelpunkt für das Recycling von elektrischen und elektronischen Geräten abgegeben werden.

Das -Symbol auf dem Produkt, der Gebrauchsanleitung oder der Verpackung weist darauf hin.

Die Werkstoffe sind gemäß ihrer Kennzeichnung wiederverwertbar.

Mit der Wiederverwendung, der stofflichen Verwertung oder anderen Formen der Verwertung von Altgeräten leisten Sie einen wichtigen Beitrag zum Schutze unserer Umwelt.

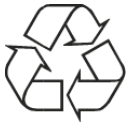

Bitte erfragen Sie bei der Gemeindeverwaltung die zuständige Entsorgungsstelle. Achten Sie darauf, dass Elektronikschrott nicht in den Hausmüll gelangt, sondern sachgerecht entsorgt werden muss (Rücknahme durch den Fachhandel, Sondermüll).

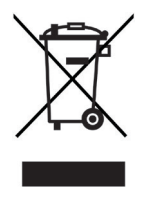

### **Entsorgungshinweise:**

Entsorgung der Verpackung:

Ihr neues Gerät wurde auf dem Weg zu Ihnen durch die Verpackung geschützt. Alle eingesetzten Materialien sind umweltverträglich und wieder verwertbar. Bitte helfen Sie mit und entsorgen Sie die Verpackung umweltgerecht. Über aktuelle Entsorgungswege informieren Sie sich bei Ihrem Händler oder über Ihre kommunale Entsorgungseinrichtung.

Erstickungsgefahr! Verpackung und deren Teile nicht Kindern überlassen. Erstickungsgefahr durch Folien und andere Verpackungsmaterialien.

<span id="page-12-0"></span>Entsorgung des Gerätes:

Altgeräte sind kein wertloser Abfall. Durch umweltgerechte Entsorgung können wertvolle Rohstoffe wieder gewonnen werden. Erkundigen Sie sich in Ihrer Stadt- oder Gemeindeverwaltung nach Möglichkeiten einer umwelt- und sachgerechten Entsorgung des Gerätes. Vor der Entsorgung des Gerätes sollten enthaltene Batterien/Akkus entfernt werden.

 $\left(\boldsymbol{\overline{i}}\right)$ 

 $\boxed{\boldsymbol{i}}$ 

Dieses Gerät ist entsprechend der Richtlinie 2012/19/EU über Elektro- und Elektronik-Altgeräte (WEEE) gekennzeichnet.

#### **2.2.3 Rechtliche Hinweise**

Hiermit erklärt TechniSat, dass der Funkanlagentyp Innenkamera 1 der Richtlinie 2014/53/EU entspricht. Der vollständige Text der EU-Konformitätserklärung ist unter der folgenden Internetadresse verfügbar:

<http://konf.tsat.de/?ID=10815>

## $(\overline{\bm{i}})$

TechniSat ist nicht für Produktschäden auf Grund von äußeren Einflüssen, Verschleiß oder unsachgemäßer Handhabung, unbefugter Instandsetzung, Modifikationen oder Unfällen haftbar.

 $\left(\mathbf{i}\right)$ 

 $\left\lceil i \right\rceil$ 

Änderungen und Druckfehler vorbehalten. Stand 05/18. Abschrift und Vervielfältigung nur mit Genehmigung des Herausgebers. Die jeweils aktuelle Version der Anleitung erhalten Sie im PDF-Format im Downloadbereich der TechniSat-Homepage unter [www.technisat.de](http://www.technisat.de).

Innenkamera 1 und TechniSat sind eingetragene Warenzeichen der:

#### **TechniSat Digital GmbH**

**TechniPark** Julius-Saxler-Straße 3 D-54550 Daun/Eifel [www.technisat.de](http://www.technisat.de)

 $\epsilon$ 

#### <span id="page-14-0"></span>**2.2.4 Servicehinweise**

 $(\overline{\bm{i}})$ Dieses Produkt ist qualitätsgeprüft und mit der gesetzlichen Gewährleistungszeit von 24 Monaten ab Kaufdatum versehen. Bitte bewahren Sie den Rechnungsbeleg als Kaufnachweis auf. Bei Gewährleistungsansprüchen wenden Sie sich bitte an den Händler des Produktes.

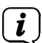

Hinweis! Für Fragen und Informationen oder wenn es mit diesem Gerät zu einem Problem kommt, ist unsere Technische Hotline:

Mo. - Fr. 8:00 - 20:00 unter Tel.:

03925/9220 1800 erreichbar.

Für eine eventuell erforderliche Einsendung des Gerätes verwenden Sie bitte ausschließlich folgende Anschrift:

> TechniSat Digital GmbH Service-Center Nordstr. 4a 39418 Staßfurt

Namen der erwähnten Firmen, Institutionen oder Marken sind Warenzeichen oder eingetragene Warenzeichen der jeweiligen Inhaber.

#### <span id="page-15-0"></span>**3 Beschreibung der Innenkamera 1**

#### **3.1 Lieferumfang**

- 1x Innenkamera 1
- 1x WLAN-Antenne
- 1x Steckernetzteil
- 1x Netzwerkkabel
- 1x Bedienungsanleitung

#### **3.2 Eigenschaften der Innenkamera 1**

- > 2.0 Mega-Pixel Bildsensor (CMOS)
- > ca. 20m Funkreichweite (WLAN)
- > Drehbare Kameralinse
- > Nachtmodus (Infrarot-LEDs)

#### <span id="page-16-0"></span>**4 Erstinbetriebnahme**

#### **4.1 Innenkamera 1 anschließen**

#### **4.1.1 WLAN-Antenne anschließen**

Die Innenkamera 1 kann entweder über eine Kabelgebundene Verbindung mit dem Router verbunden werden (LAN) oder über eine Drahtlose Funkverbindung (WLAN).

- $\left(\overline{\bm{i}}\right)$ Bei der erstmaligen Inbetriebnahme muss die Innenkamera 1 über ein LAN-Kabel (**5**) mit einem Router verbunden werden. Erst danach kann eine WLAN-Verbindung eingerichtet werden.
- > Schließen Sie die WLAN-Antenne (**2**) am Schraubanschluss an der Rückseite der Innenkamera 1 an.

#### **4.1.2 LAN-Kabel anschließen**

Bei der erstmaligen Inbetriebnahme ist es erforderlich, dass die Innenkamera 1 über ein LAN-Kabel mit dem Router verbunden ist.

> Verbinden Sie das mitgelieferte LAN-Kabel (**5**) mit Ihrem Router und dem LAN-Anschluss der Innenkamera 1.

#### <span id="page-17-0"></span>**4.1.3 Netzteil anschließen**

> Verbinden Sie das Steckernetzteil mit dem Netzteilanschluss der Kamera (**6**) und stecken Sie das Netzteil in eine Wandsteckdose. Achten Sie darauf, dass die örtliche Netzspannung mit der auf dem Netzteil angegeben Spannung übereinstimmt.

#### <span id="page-17-1"></span>**4.2 Innenkamera 1 an Smart Home Zentrale anlernen**

Die Innenkamera 1 ist mit jeder TechniSat Smart Home Zentrale z. B. einem TechniSat DIGIPAL SMART HOME oder einer TechniSat ZENTRALEINHEIT 2 kompatibel.

- > Nehmen Sie wie in der jeweiligen Bedienungsanleitung zur Smart Home Zentrale beschrieben, die Zentraleinheit in Betrieb.
- > Öffnen Sie die TechniSat CONNECT-App und melden Sie sich auf Ihrer Smart Home Zentrale an.
- $\left(\boldsymbol{i}\right)$ Die Smart Home Zentrale und die Innenkamera 1 müssen sich im selben Netzwerk befinden.
- > Tippen Sie in der TechniSat CONNECT-App auf das Konfigurations Icon .
- > Tippen Sie auf **[Neues Gerät einlernen]**.

18

> Tippen Sie auf das Bild der Innenkamera 1.

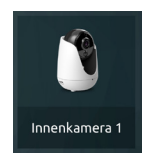

Anschließend wird das Netzwerk nach verfügbaren Kameras abgesucht. Nach der Suche werden die gefundenen Kameras unter **Gefundene Kameras** angezeigt.

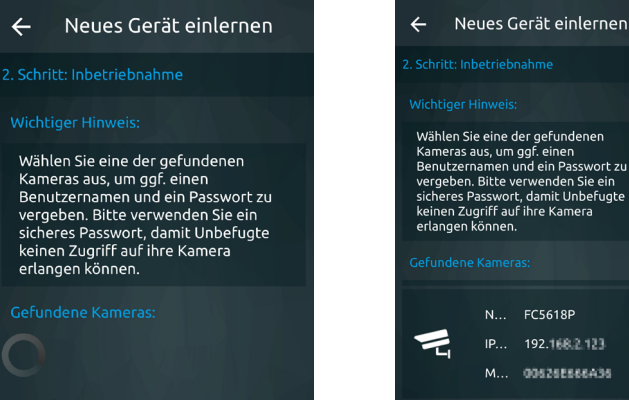

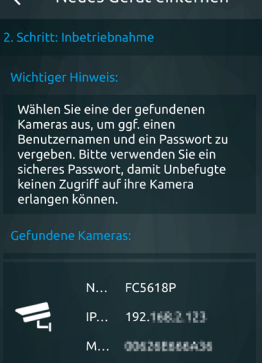

> Tippen Sie auf die gefundene Kamera, um diese der Smart Home Zentrale hinzuzufügen. Sie werden nun dazu aufgefordert ein Benutzernamen und ein Passwort zu vergeben, welches Sie beliebig wählen können.

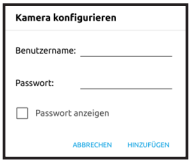

## $\left(\boldsymbol{i}\right)$

- Benutzername und Passwort können zu einem späteren Zeitpunkt über die Smart Home Zentraleinheit geändert werden. Haben Sie Benutzername oder Passwort vergessen, muss die Kamera zurückgesetzt und neu angelernt werden. Anschließend kann der Benutzername und das Passwort neu Vergeben werden.
- > Tippen Sie auf **[Hinzufügen]**, nachdem Sie die Eingabe eines Benutzernamens und Passwortes angeschlossen haben.

# $\left(\boldsymbol{\overline{i}}\right)$

Ist die Kamera Erfolgreich angelernt, können Sie sie umbenennen, um sie eventuell besser von bereits angelernten Geräten oder Kameras zu unterscheiden. Tippen Sie hierzu auf **[UMBENENNEN]** in der unteren Zeile und geben Sie im darauffolgenden  $\leftarrow$ Fenster einen neuen Namen ein.

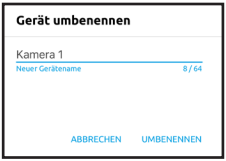

> Tippen Sie in der unteren Zeile auf **[OK]**, um den Einlernvorgang abzuschließen.

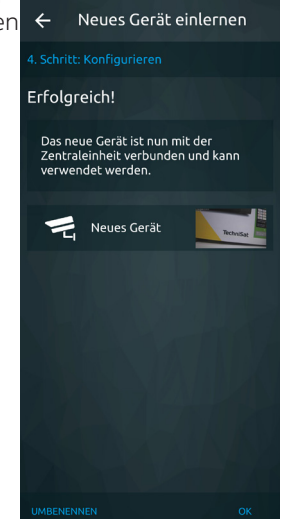

#### <span id="page-22-0"></span>**5 Allgemeine Bedienung**

Nachdem die Innenkamera 1 korrekt eingelernt wurde, wird sie in der Geräteübersicht der TechniSat CONNECT-App aufgeführt.

- > Tippen Sie in der **Geräteübersicht** auf das Kamerabild, um eine vergrößerte Ansicht und weitere Optionen zu erhalten.
- > Über die Schaltflächen im Kamerabild kann die Kameralinse gedreht werden. Werden die Schaltenflächen nicht angezeigt, tippen Sie kurz in das Kamerabild.
- > Benutzen Sie die Zoom-Schaltflächen, um in das Bild hinein und heraus zu zoomen.

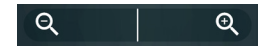

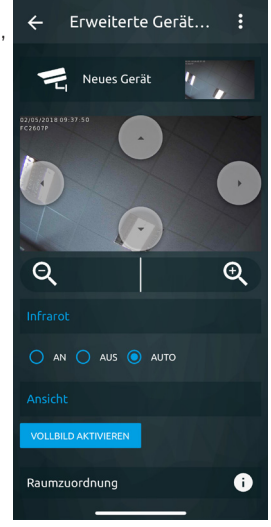

- <span id="page-23-0"></span>> Über Infrarot **[AN]** und **[AUS]** kann der Nachtsichtmodus manuell aktiviert bzw. deaktiviertwerden. Bei aktivierter Option **[AUTO]** wird der Nachtsichtmodus automatisch aktiviert, sobald ein gewisser Helligkeitswert am Helligkeitssensor unterschritten wird.
- > Tippen Sie auf **[VOLLBILD AKTIVIEREN]**, um das Kamerabild im Vollbildmodus darzustellen.

#### **6 Einstellungen**

Über das Options-Icon  $\mathbf{E}_{\text{qelangen Sie}}$  in die Einstellungen der Innenkamera 1.

> Tippen Sie auf und anschließend **[Konfigurieren]**.

#### **6.1 Drahtlos Netzwerke einrichten**

Unter **Drahtlose Netzwerke** können Sie eine WLAN-Verbindung zu einem Drahtlosnetzwerk herstellen

> Tippen Sie auf den Eintrag **[Drahtlose Netzwerke]**. Es öffnet sich ein Fenster mit allen zur Verfügung stehenden Drahtlos Netzwerken. Eventuell dauert es etwas, bis alle Netzwerke gefunden wurden.

- <span id="page-24-0"></span>> Tippen Sie auf den Namen des WLAN-Netzwerkes, mit dem Sie sich verbinden möchten.
- > Ist das Netzwerk mit einem Passwort geschützt, müssen Sie nun das dazugehörige Passwort eintippen. Tippen Sie anschließend auf **[VERBINDEN]**.
- > Falls noch eine LAN-Verbindung besteht, werden Sie nun aufgefordert, das LAN-Kabel zu entfernen. Tippen Sie anschließend auf **[VERBINDUNGSSTATUS AKTUALISIEREN]**.
- $\left(\mathbf{i}\right)$ Wird Ihr WLAN-Netzwerk nicht in der Liste angezeigt (wenn es ich z. B. um ein verstecktes WLAN mit nicht übertragener SSID handelt), tippen Sie auf **[+ Drahtlosnetzwerk hinzufügen]**. Sie müssen nun den Namen des Netzwerkes (SSID) und die Verschlüsselungsart manuell eingeben. Tippen Sie anschließend auf **[VERBINDEN]**.

#### **6.2 LAN-Verbindung**

 $\left(\overline{\bm{i}}\right)$ 

- > Möchten Sie die Innenkamera 1 Kabelgebunden mit einem Netzwerk verbinden, stecken Sie das LAN-Kabel in den LAN-Kabel Anschluss (**1**) und tippen Sie anschließend auf **[VERBINDUNGSSTATUS AKTUALISIEREN]**.
	- Eine LAN-Verbindung wird immer einer WLAN-Verbindung vorgezogen.

#### <span id="page-25-0"></span>**6.3 Benutzerdaten bearbeiten**

Unter **Benutzerdaten bearbeiten** können Sie den Benutzernamen und das Passwort ändern, welches Sie beim Einlernen der Kamera an die Smart Home Zentrale festgelegt haben.

- > Geben Sie zuerst die alten Zugangsdaten unter **Alter Benutzername** und **Altes Passwort** ein.
- > Geben Sie die neuen Zugangsdaten unter **Neuer Benutzername** und **Neues Passwort** ein.
- > Aktivieren Sie das Häkchen **[Benutzername und Passwort ändern]**.
- > Tippen Sie anschließend auf **[SPEICHERN]**.

#### **6.4 Bildaktualisierungsrate**

Unter Bildaktualisierungsrate können Sie festlegen, in welchen Intervallen das Überwachungsbild aktualisiert bzw. übertragen wird. Je kürzer die Aktualisierungsrate, desto mehr Daten werden in diesem Zeitintervall über das Netzwerk übertragen.

> Tippen Sie in das Feld **Bildaktualisierungsrate [ms]** und geben sie den neuen Wert in Millisekunden [ms] ein (Standardeinstellung: 2000).

<span id="page-26-0"></span>> Tippen Sie auf **[SETZEN]** um den neuen Wert festzulegen.

#### **6.5 Erweiterte Einstellungen**

Öffnen Sie die **Erweiterte Einstellungen**, um die Kamera zurückzusetzen (z. B. wenn Sie die Kamera an einer anderen Smart Home Zentrale einlernen möchten, oder wenn Sie die Zugangsdaten vergessen haben) oder um den Verbindungsstatus zu aktualisieren.

#### <span id="page-26-1"></span>**6.5.1 Auf Werkseinstellung zurücksetzen**

Wenn Sie die Kamera an einer anderen Smart Home Zentrale einlernen möchten, oder wenn Sie die Zugangsdaten vergessen haben, müssen Sie die Kamera auf die Werkseinstellungen zurücksetzen.

> Tippen Sie in den Erweiterten Einstellungen auf **[AUF WERKSEINSTELLUNG ZURÜCKSETZEN]**. Bestätigen Sie die Sicherheitsabfrage mit **[OK]**. Anschließend muss die Kamera, wie unter Punkt [4.2](#page-17-1) beschrieben, neu Einlernen.

#### **6.6 Kamerainformation**

Unter Kamerainformation werden Ihnen verschiedene Informationen über die Hardware und Software der Kamera, dem Verbindungsstatus usw. angezeigt.

> Tippen Sie auf **Gerätestatus**, **IP-Konfiguration**, **Wi-Fi-Konfiguration** oder **Produktinformation**, um sich die entsprechenden Daten anzeigen zu lassen.

#### <span id="page-28-0"></span>**7 Fehlersuchhilfe**

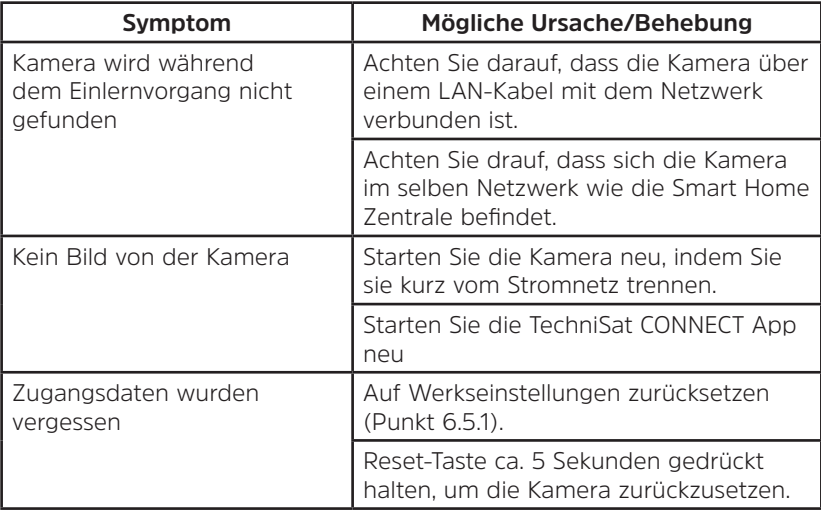

#### <span id="page-29-0"></span>**8 Technische Daten**

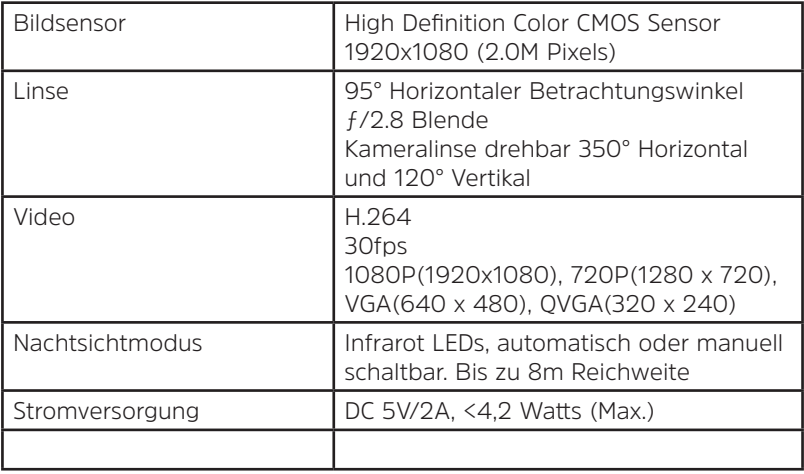

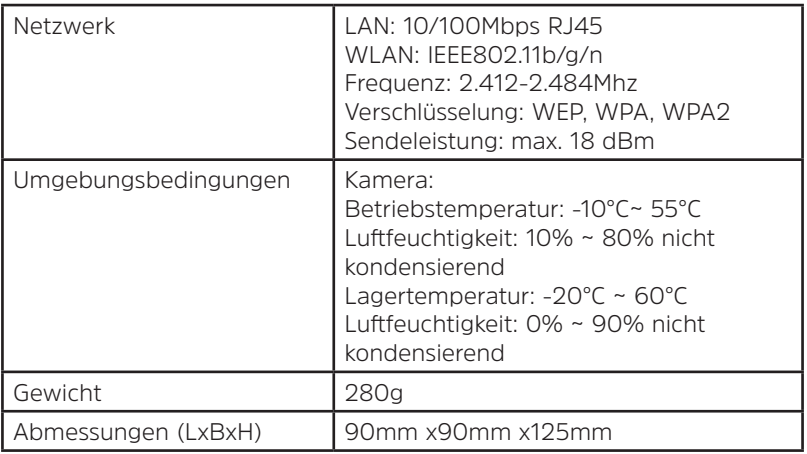

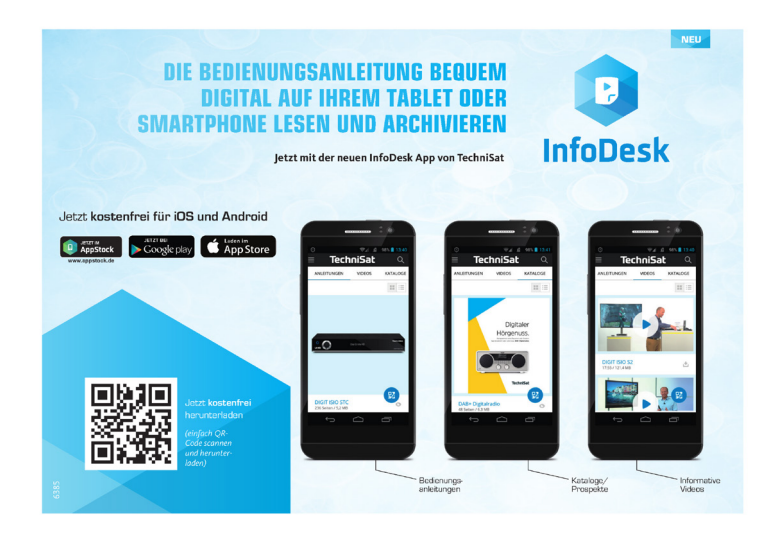

#### 02052018ORV1